## 一、彰化縣政府社會福利管理系統

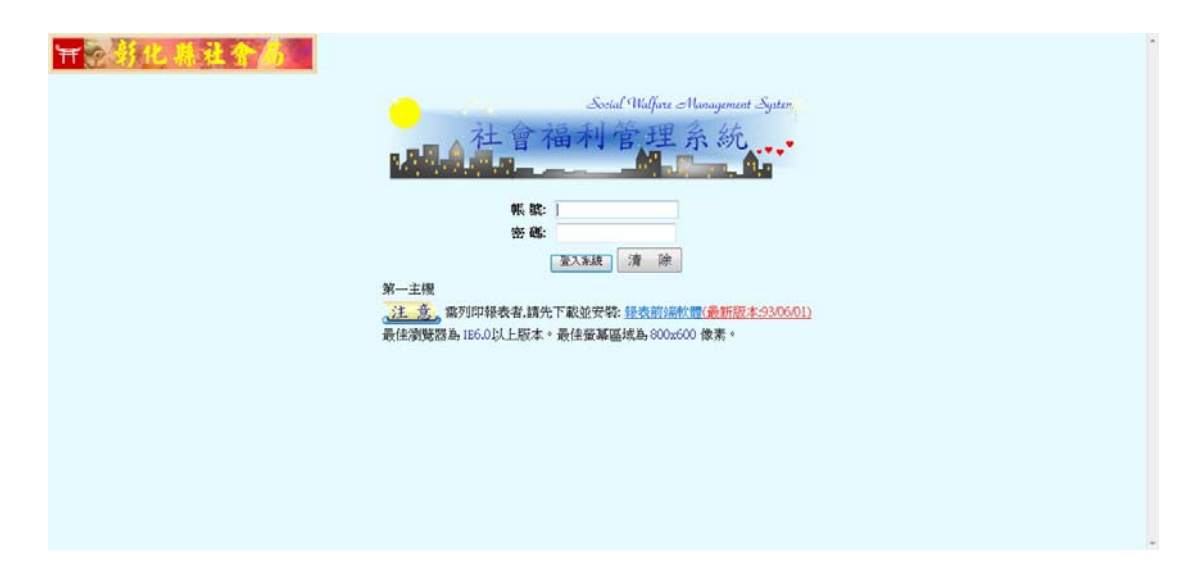

系統網址: http://www.social.chcg.gov.tw/

## 二、新增系統網址為信任網站

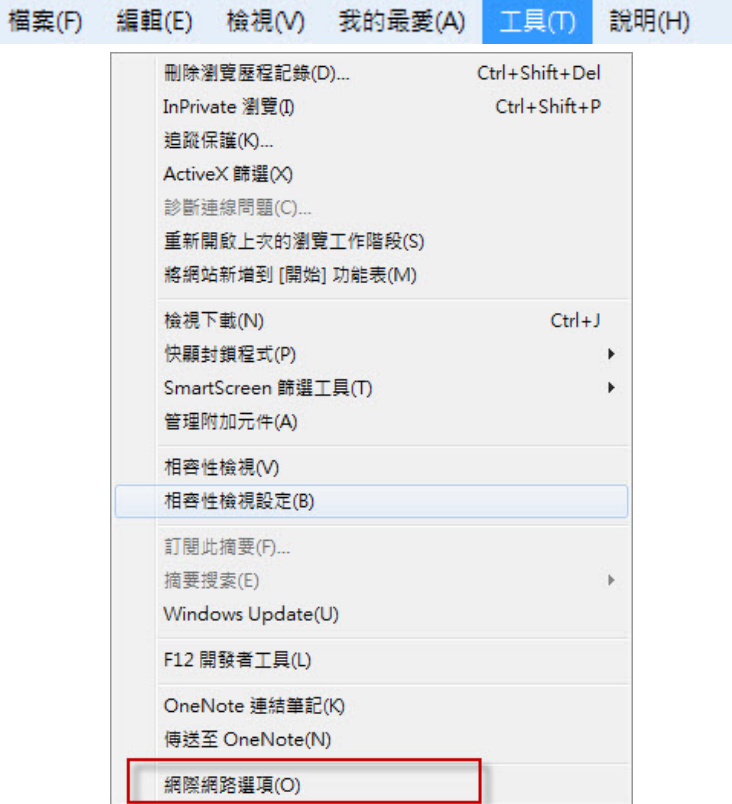

- **●** 1. 請先點選上排的工具(T)欄位。
- 2. 然後選到網際網路選項(0)。

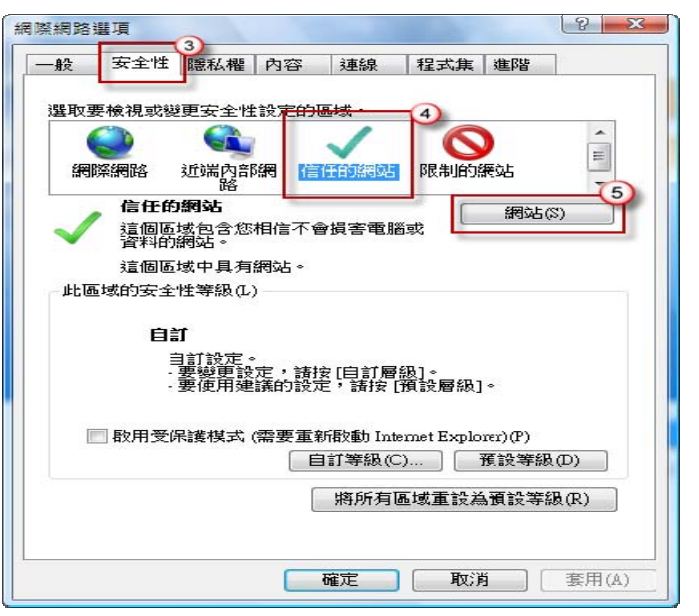

- 3.點選到安全性的欄位
- 4.確認點選到信任的網站選項。
- **5.點選網站(S)。**

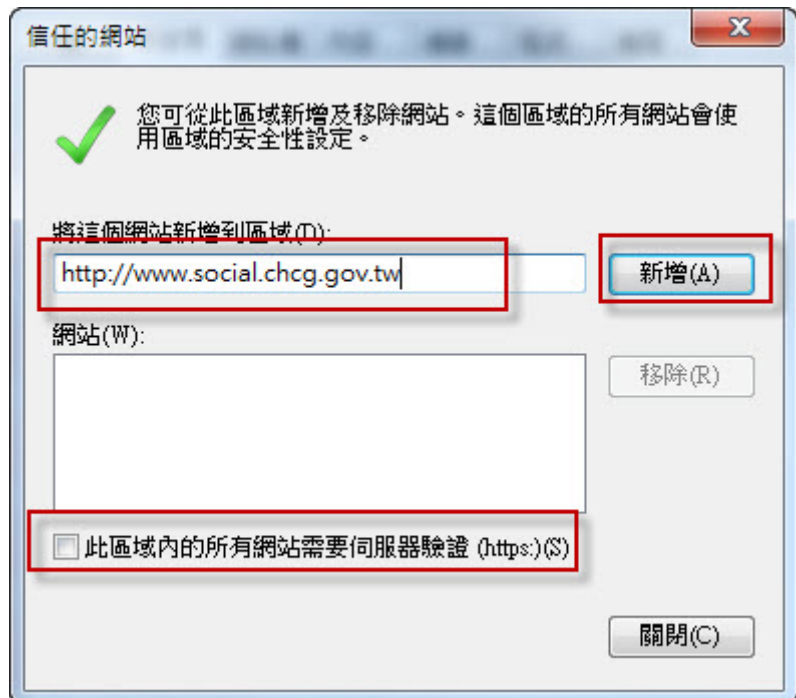

- 6.確認要加入的網址是否正確
- 7.確認此欄位是否已勾選,若有勾選請取消掉。
- **8. 新增(A)該網站為信任的網站。**

## 三、新增系統網址相容性

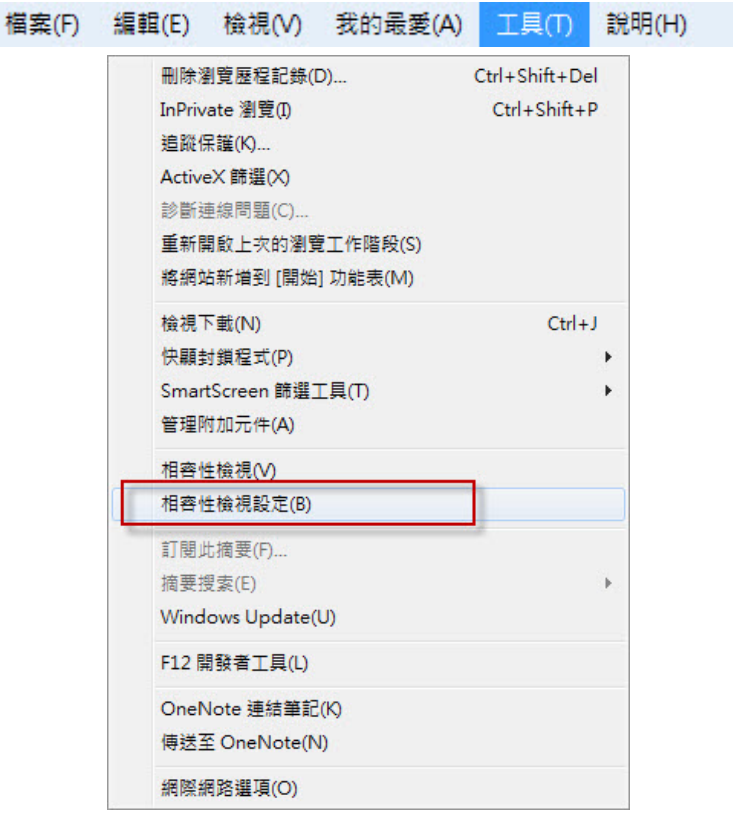

- **●** 1. 請先點選上排的工具(T)欄位。
- **2. 然後選到相容性檢視設定(B)。**

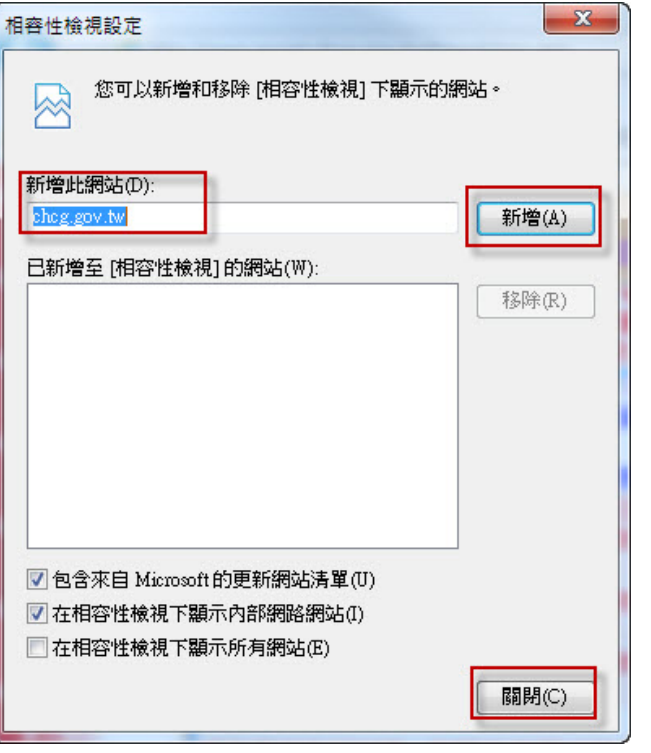

- 3.確認要加入的網址是否正確
- **●** 4. 新增(A)該網站為信任的網站。
- 5.點選關閉。

四、登入系統

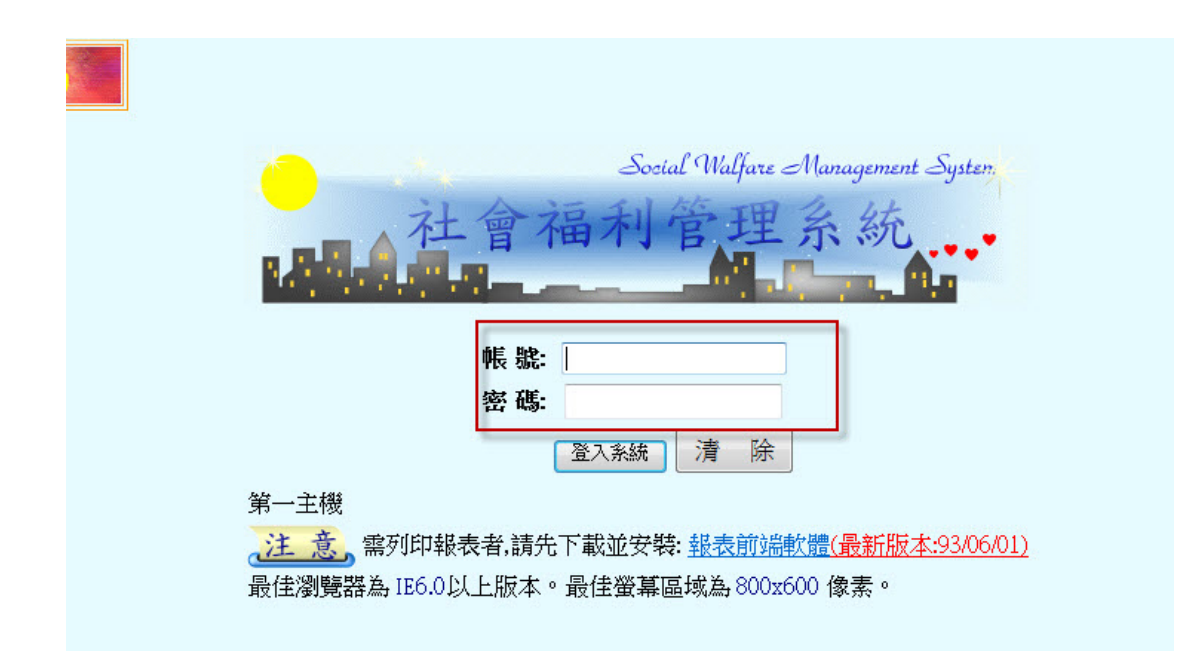

- 在此輸入申請的帳號密碼 EX:NS0000。
- 點選登入系統。

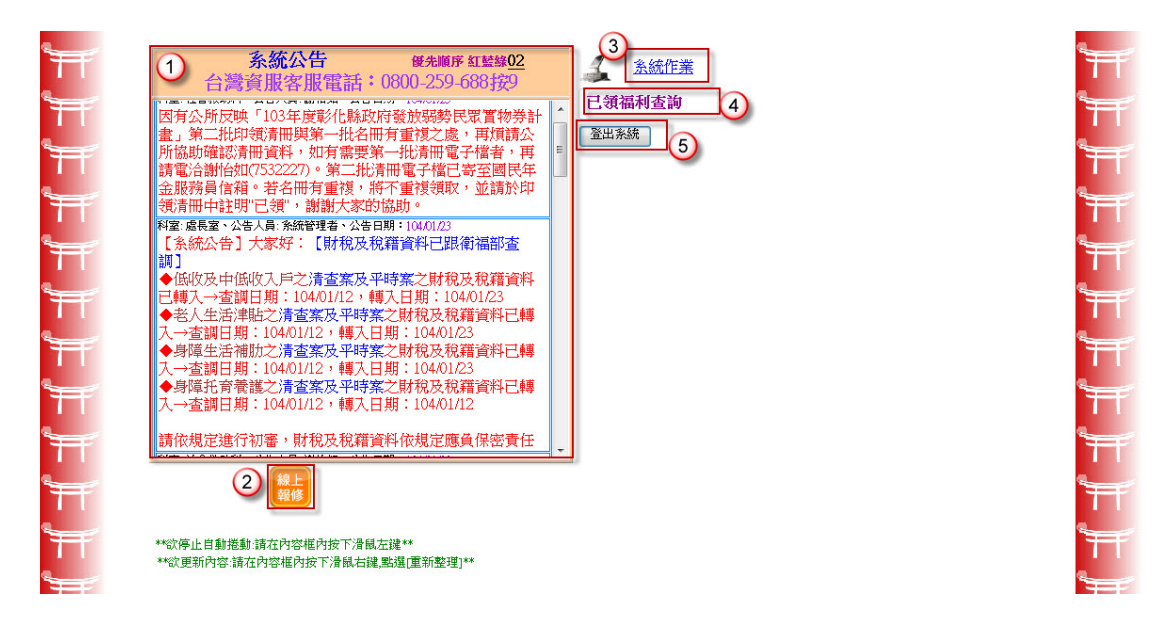

1.系統公告:縣市政府或系統公告。

2.線上報修:如系統有問題可用於線上報修方式聯絡客服。

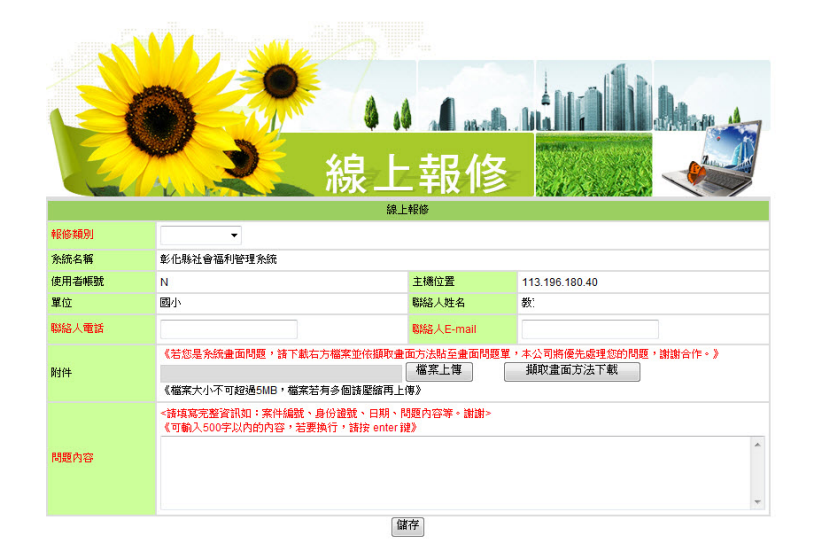

3.系統作業:用於密碼變更作業。

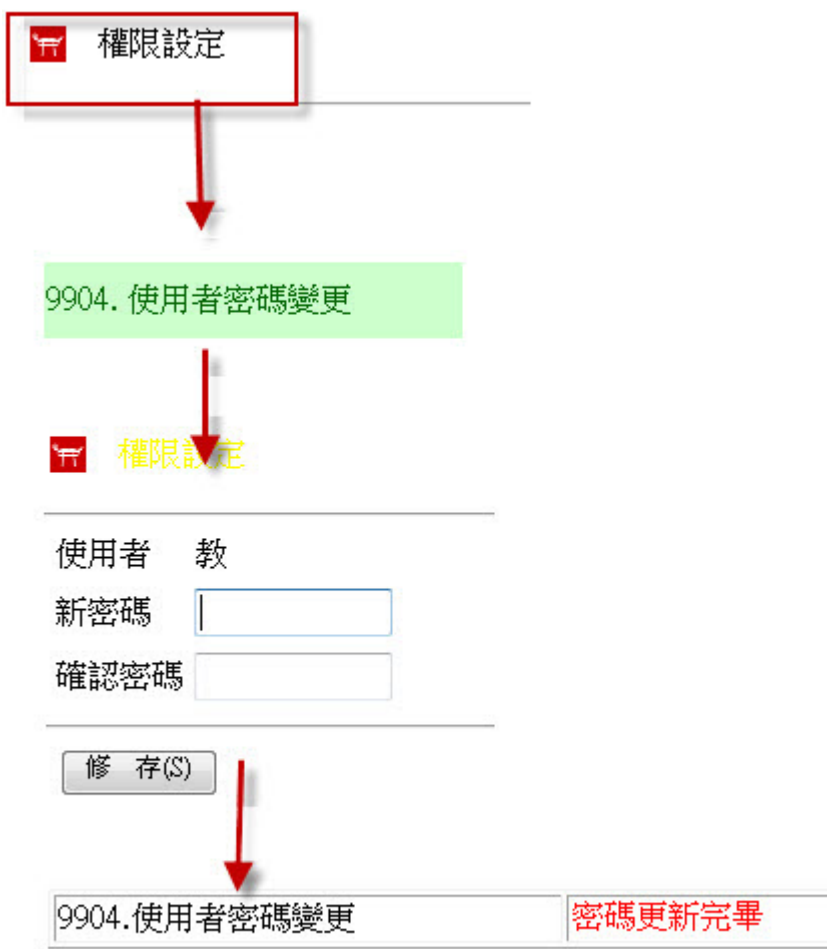

4.已領福利:查詢身分證是否有補助身份。

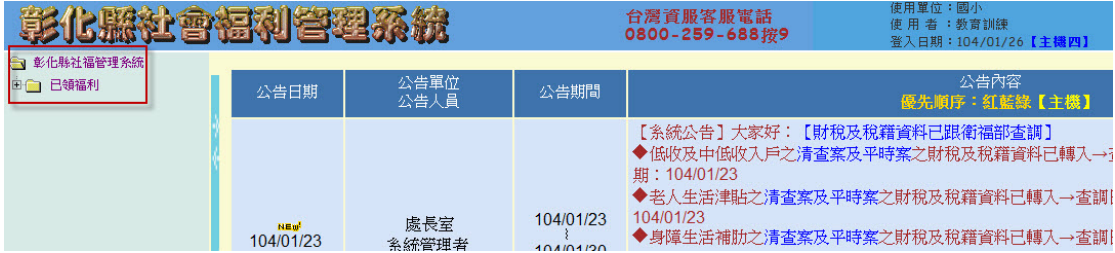

點選左邊已領福利。

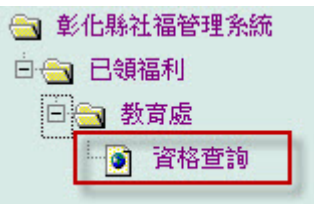

展開至資格查詢。

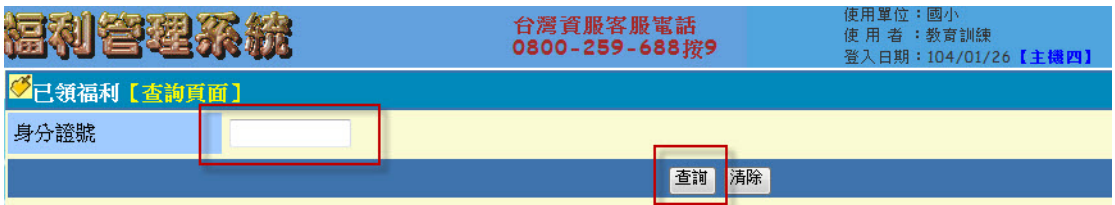

## 輸入欲查詢對象身分證字號,點下查詢。

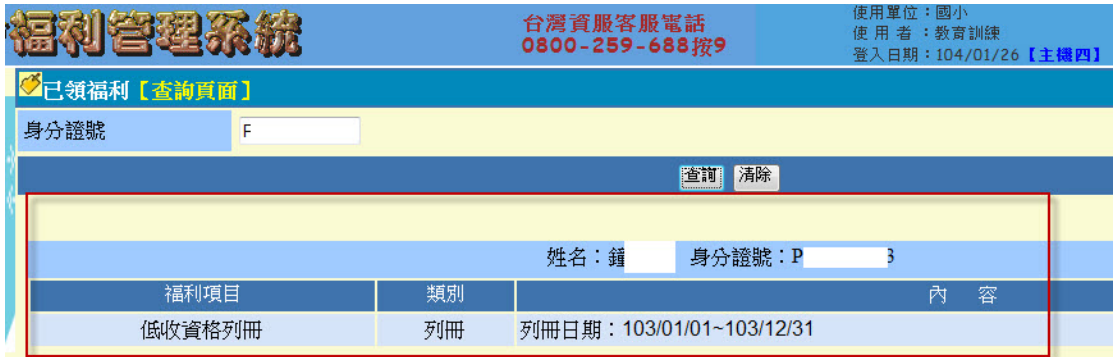

查詢結果顯示於畫面。

5.登出系統:使用完畢,登出此系統。